#### **نحوه ارسال مقاله براي مجالت بين المللی**

كانال تحصيلات تكميلي @PhdUP

معموال ارسال مقاله براي مجالت خارجي به سه نوع صورت مي پذيرد:

- ۱ .ازطريق سيستم آنالين؛
- ۲ .از طريق ايميل به سردبير؛
	- ۳ .از طريق سايت مجله.

در حال حاضر بيشتر مجلات بين المللي معتبر از سيستم آنلاين ارسال مقاله استفاده مي كنند. موسسه آي اس آي تحت برند <u>ScholarOne </u>خدمات دريافت مقاله از محقق و تحويل آن به دفتر مجله را انجام مي دهد. به ازاي تحويل هر ۱۰۰ مقاله در سال، ۳۰۰۰دلار و به ازاي تحويل ۲۰۰ مقاله در سال ٦۰۰۰ دلار دريافت مي كند. بدين ترتيب كه شما در سايت زير وارد مي شويد و همانند ايجاد يك ايميل در ياهو يا گوگل، ثبت نام كنيد و يك نام كاربري و رمز عبور براي خود تعريف مي كنيد. هر مجله نام كاربري و رمز عبور جداگانه مي خواهد. اين آدرس سايت است:

???http://mc.manuscriptcentral.com/

به جاي عالمت سوال ها، نام اختصاري يا چند كاراكتر ديگر كه به مجله مربوط مي شود قرار مي دهند. به مثال هاي زير توجه كنيد:

Journal of Service Management:

http://mc.manuscriptcentral.com/josm

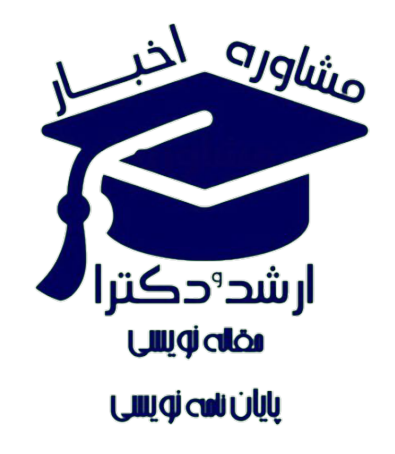

Login

C Emerald Journal of Service

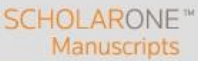

We have detected that you have pop-up blocking software activated on your computer. Some pop-up blockers may prevent peer-review related e-mails from popping up to be sent. To avoid any potential issues within ScholarOne Manuscripts, we recommend that you disable this software. For more information please contact ScholarOne Manuscripts Support or click here

Welcome to the Journal of Service Management manuscript submission site. To Log In, enter your User ID and Log In Password into the boxes below, then click "Log In." If you are unsure about whether or not you have an account, or if you have forgotten your password, enter your e-mail address into the "Password Help" section below. This will supply you with a temporary one-use password. Once you are logged in, the system will ask you to enter a permanent password. If you do not have an account, click on the "Create Account" link above.

IMPORTANT NOTE: To check the submission guidelines for this journal, click on the 'Home page' link in the Resources section. This will take you to the journal homepage. For other information, such as author and reviewer quides, Emerald's copyright policy, the title page template or graphics/figure information please click on 'Instructions & Forms'.

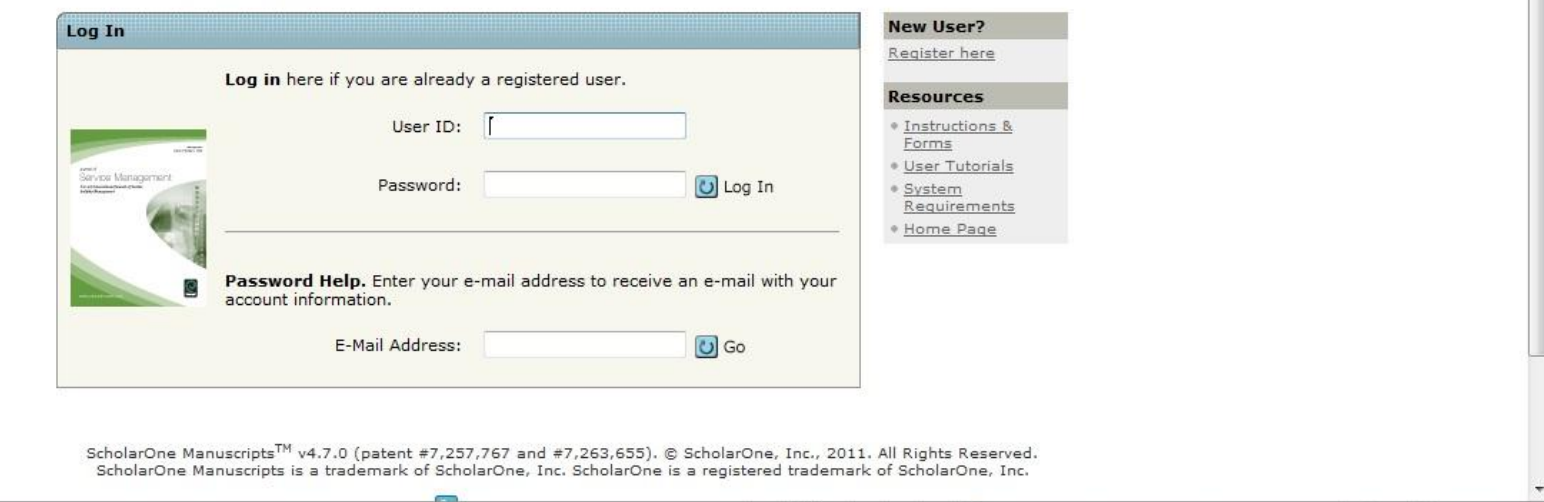

#### Public Management Review:

 $\frac{1}{4}$  v  $\frac{100\%}{4}$  v

http://mc.manuscriptcentral.com/rpxm

موسسه الزيوير هم سيستم خاص خودش را دارد. به آدرس زير:

Internet | Protected Mode: Off

???http://ees.elsevier.com/

دوستان، الزم نيست كه اين آدرس ها را سرچ كنيد، هر مجله توي سايتش دقيقا نوشته كه چطوري مي توانيد برايش مقاله بفرستيد. در مورد الزيوير مثال زير را ببينيد:

Energy Policy

/jepoees.elsevier.comhttp://

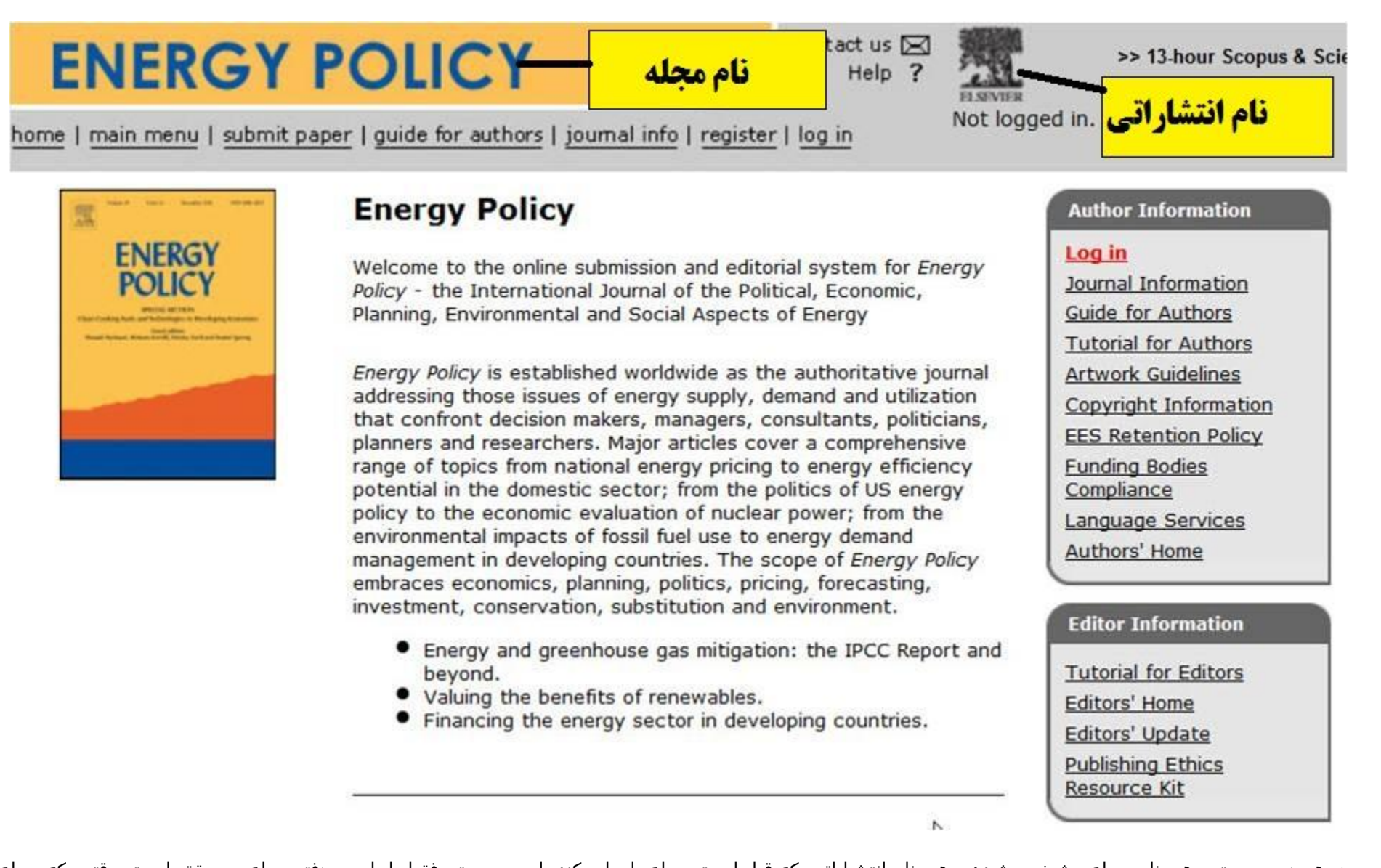

در هر دو سيستم، هم نام مجله مشخص شده و هم نام انتشاراتي كه قرار است مجله را چاپ كند. اين سيستم فقط رابط بين دفتر مجله و محقق است. وقتي كه مجله آماده چاپ شد آنرا به انتشاراتي تحويل مي دهند.

براي ارسال از طريق سيستم آنلاين، شما وقتي وارد سايت شديد، گزينه Submit a New Manuscript را انتخاب كنيد.

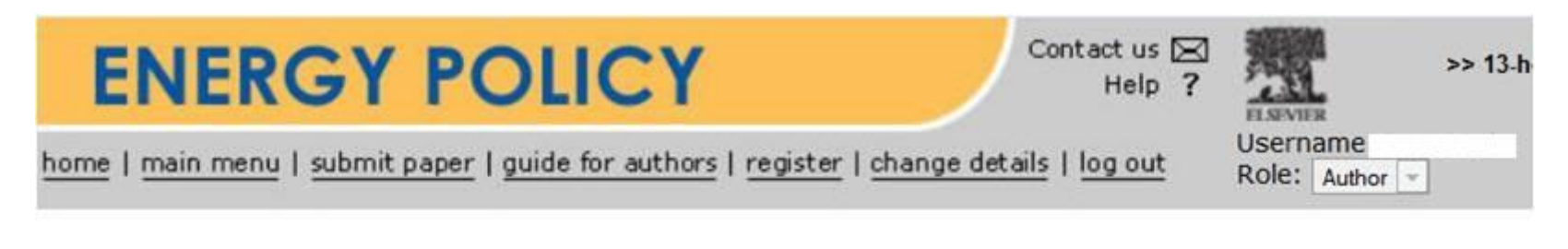

#### **Author Main Menu**

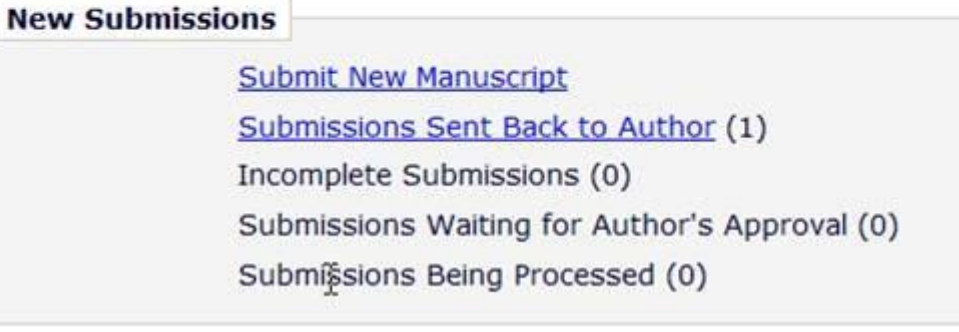

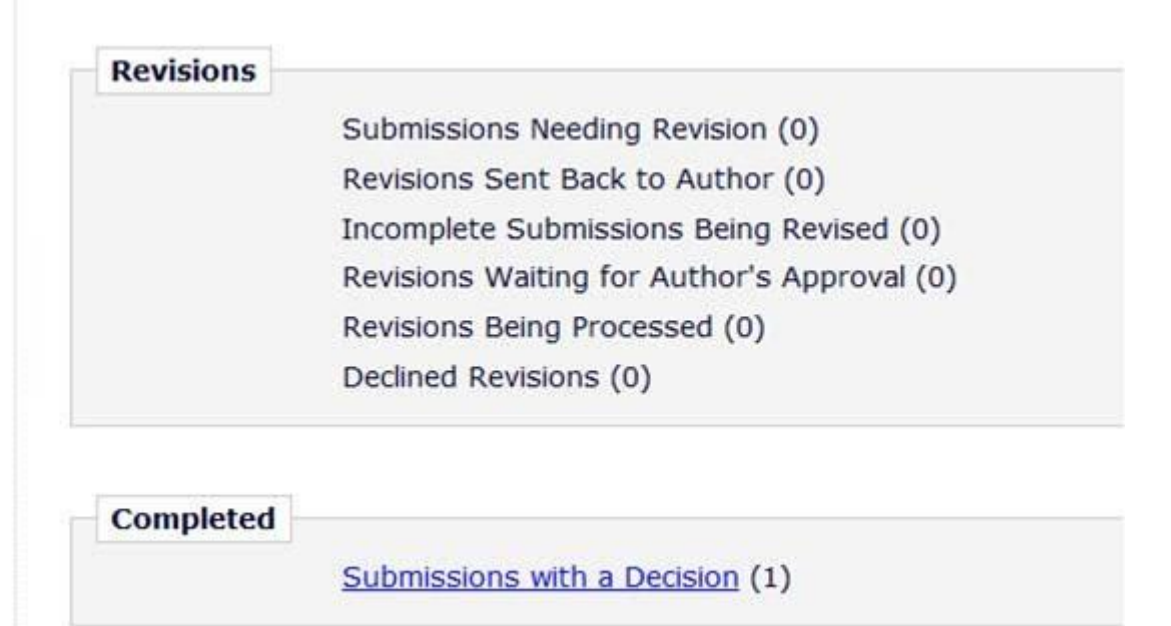

از اين پس، ٦ گام (معمولا ٤٦گام است، ولي در مواردي ممكن است بيشتر باشد) را بايد طي كنيد. در ابتدا نوع مقاله را انتخاب مي كنيد:

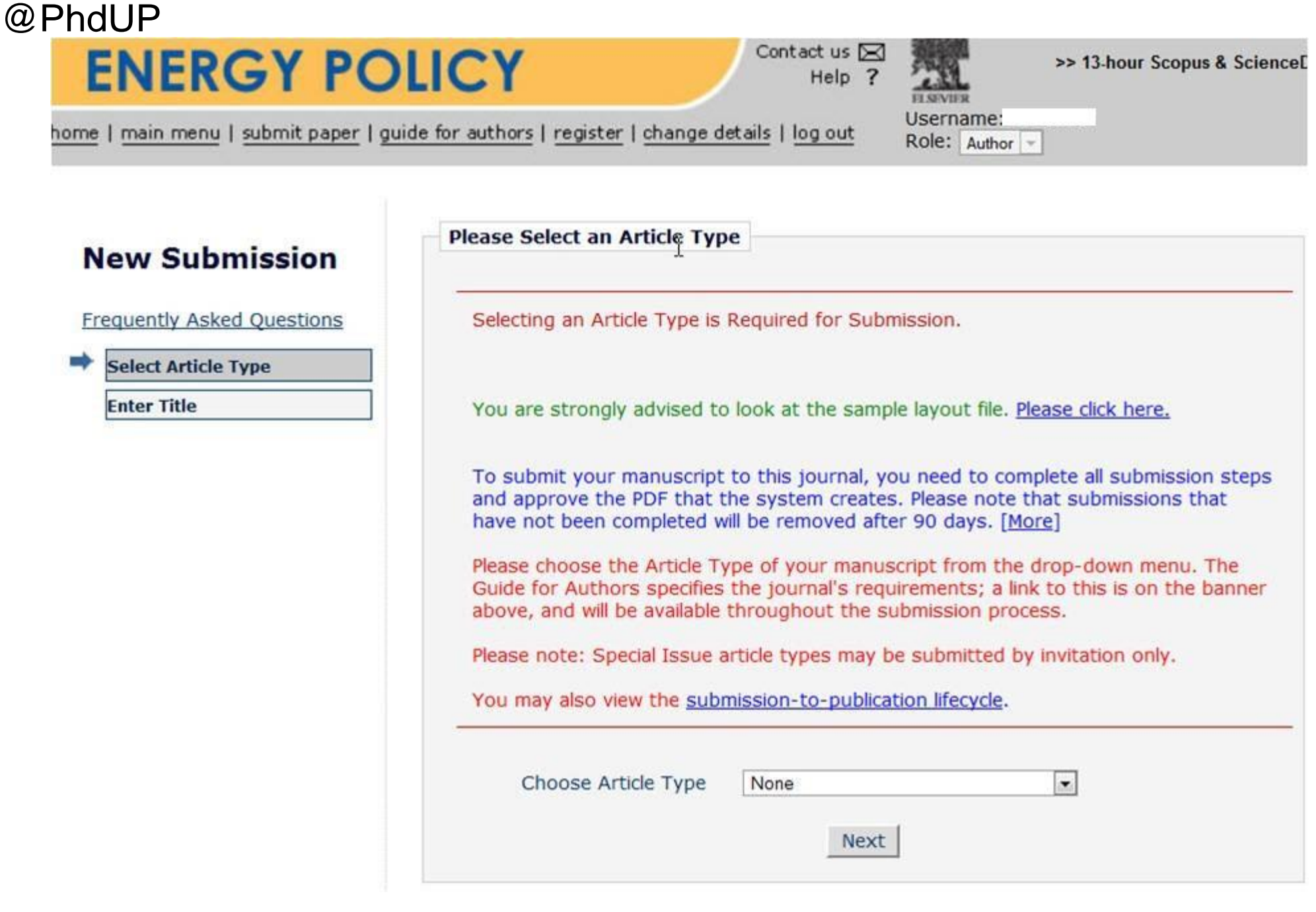

در گام دوم، عنوان مقاله را وارد کنيد:

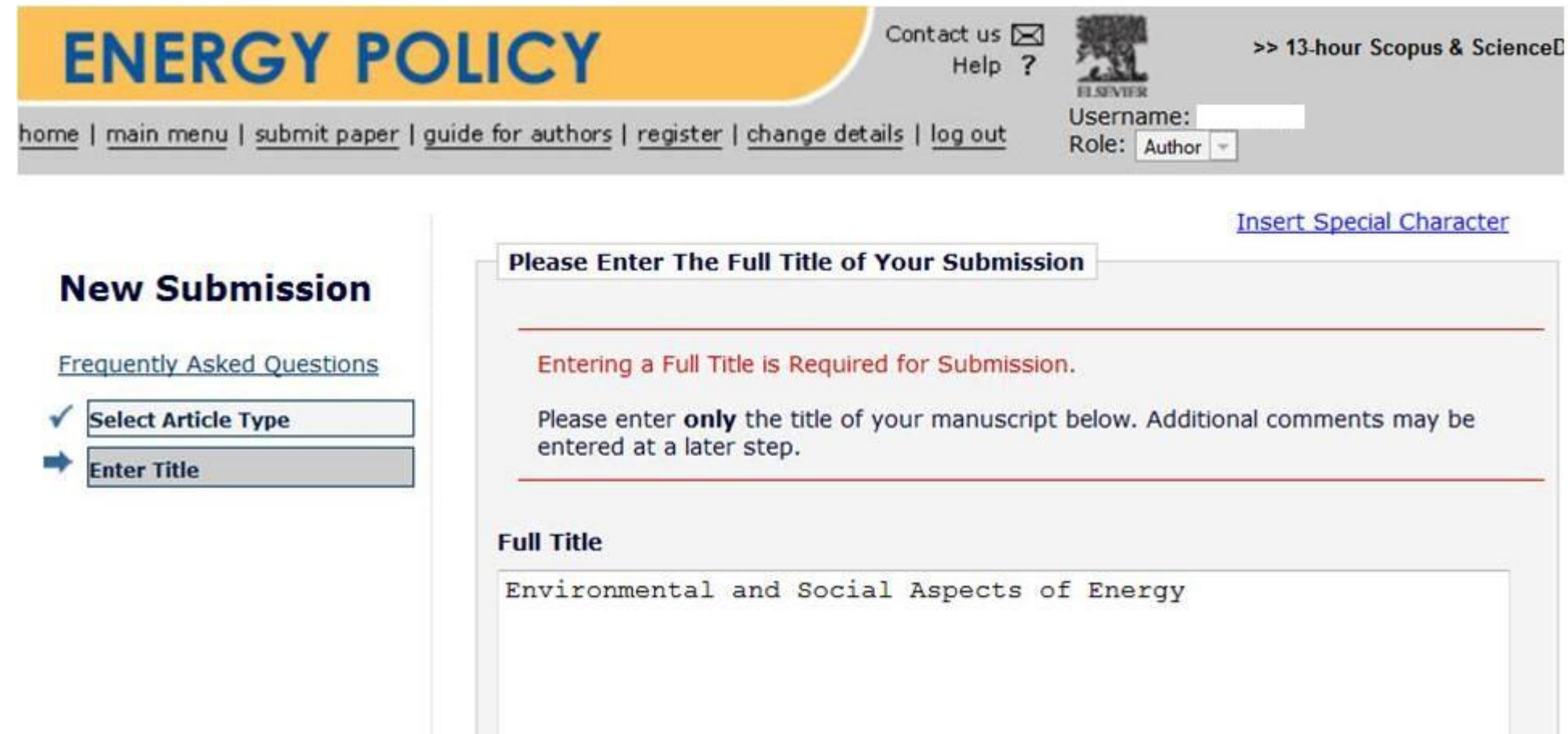

Previous Next

در گام بعدي مولفين را به ترتيب اسامي وارد مي كنيد. در اين مرحله اگر شما Author Corresponding نباشيد، كل اطالعات به حساب كاربري كسي را كه بعنوان مولف مسئول تعريف كرده ايد منتقل مي شود و شما ديگر نمي توانيد ادامه دهيد. وقتي كه اطلاعات ساير مولفين را وارد كرديد، سيستم بطور خود كار براي تمام مولفين حساب كاربري ايجاد مي كند و به آنها از طريق ايميلي كه وارد كرده ايد اطالع مي دهد.

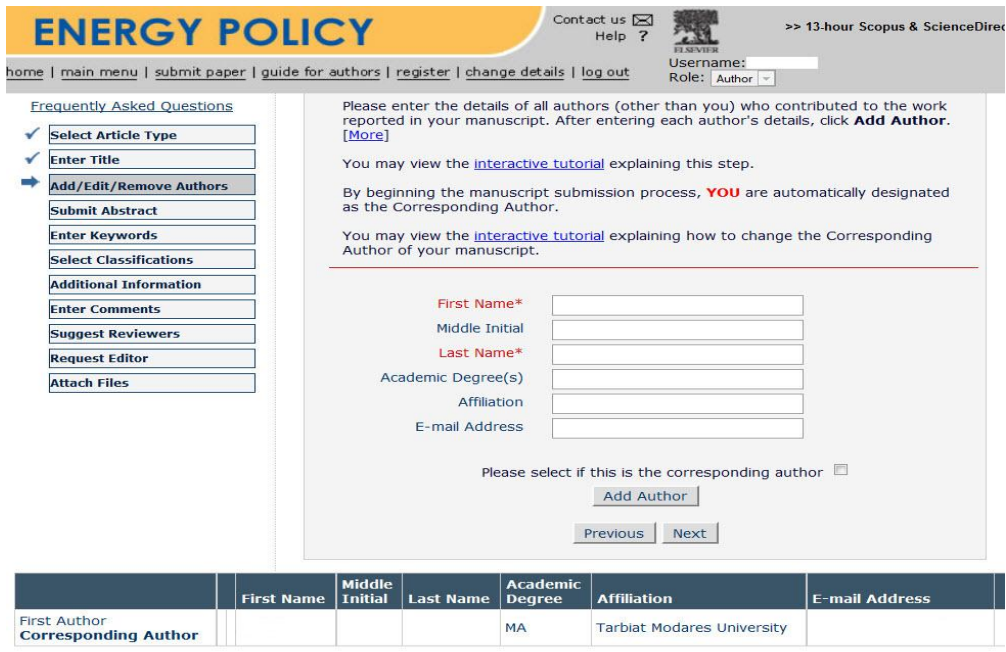

بعد چكيده را وارد مي كنيد. مجالتي كه توسط امرالد چاپ مي شوند، از شما مي خواهد كه چكيده را بصورت ساختار يافته و جدا جدا وارد كنيد.

# **ENERGY POLICY**

Contact us  $\boxtimes$ Help<sub>2</sub>

>> 13-hour Scopus & ScienceDir

nome | main menu | submit paper | guide for authors | register | change details | log out

**INSER OPENAL CHARGER** 

#### **New Submission**

Frequently Asked Questions

- **Select Article Type**
- **Enter Title**

**Add/Edit/Remove Authors** 

- **Submit Abstract** 
	- **Enter Keywords**
	- **Select Classifications**

**Additional Information** 

**Enter Comments** 

**Suggest Reviewers** 

**Request Editor** 

**Attach Files** 

**Please Enter Abstract** 

Submitting an Abstract is Required for Submission.

Enter the Abstract of your manuscript into the text box below.

If you edit your Abstract in the text box (e.g. to make it shorter), please copy and paste this version of your Abstract into your manuscript file.

Username:

Role: Author -

The Abstract may be copied and pasted from a word processing program; however, some of the formatting will be lost.

Limit 200 words

**Previous** Next

در گام بعدي چندين گزينه را بايد عالمت بزنيد، مبني بر اينكه اين مقاله قبال براي جاي ديگري ارسال نشده است و توضيحات اضافي كه مي خواهيد مطرح كنيد در قالب Cover .Letterدر گام پنجم فايل ها را بايد Upload كنيد. شكل ها و نمودار ها بايد جدا باشند اما در متن بايد مشخص كرده باشيد مثال .Insert Fig ۱ here در فايل اصلي كه قرار است داوري شود به هيچ عنوان از مولفين نبايد اطالعاتي باشد يا در متن اشاراتي شده باشد كه مشخص شود مولفين چه كساني هستند )با عنوان Author without Manuscript .(Informationهچون داوري بدون نام انجام مي شود. نام مولفين و ارتباط سازماني آنها (Affiliation) در فايل جداگانه اي بعنوان Title Page مي آيد. معمولا فايل اصلي بايد با حاشيه زياد (مثلا ۳ (cmو با فاصله خطوط زياد (Double Space) باشد. يك فايل هم تهيه كنيد كه تمام اطلاعات مولف، متن مقاله، شكل ها و نمودارها در آن باشد. نام اين فايل را Information Author with Manuscriptبگذاريد و با عنوان Information Supplementary بارگذاري كنيد.

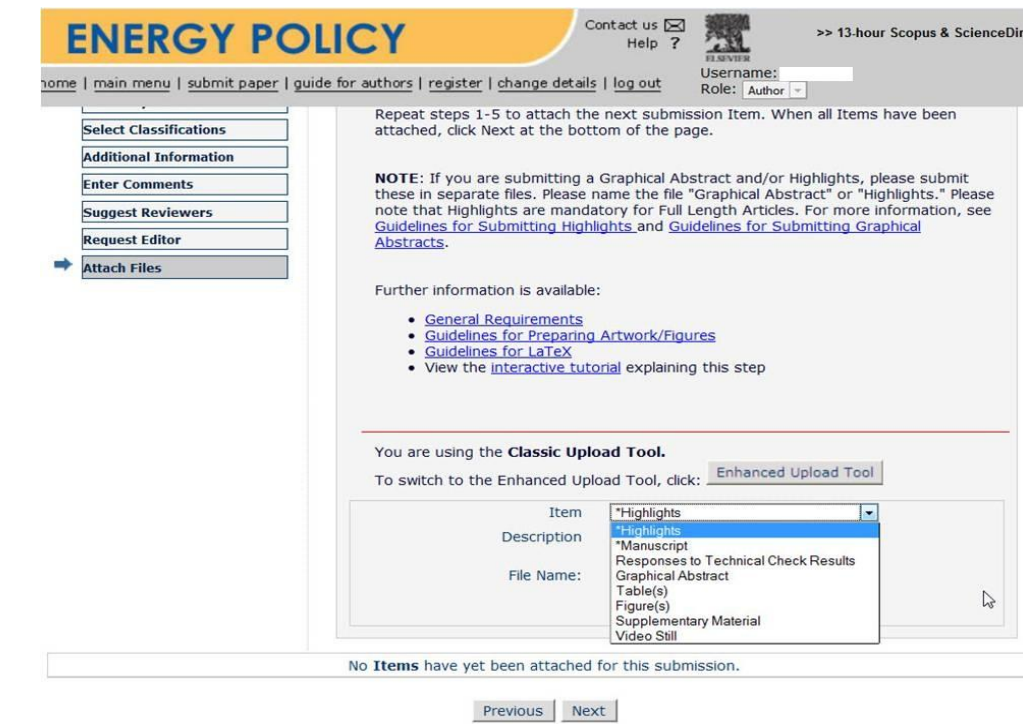

وقتي كه تمام فايل ها را بارگذاري كرديد، به گام آخر برويد که در آن گزینه زیر در منوی اصلی فعال می شود:

Submissions Waiting for Author's Approval

و گزينه پيش روي شما است، يكي pdf و ديگري html كه اگر هر كدام را بزنيد، يك فايل پي دي اف يا اچ تي ام ال از تمام چيزهايي را كه بارگذاري كرده ايد به شما نشان مي دهد. وقتي كه pdf مقاله را تاييد كرديد، گزينه Submit فعال مي شود. تا اين مرحله هر كاري كا انجام داده ايد در تمام مراحل ٦ گانه، فقط اطلاعات در سيستم ذخيره مي شوند و به دفتر مجله ارسال نمي شوند، يعني شما مي توانيد Logout كنيد و در زمان ديگري برگرديد و به كارتان ادامه دهيد. اين چيز خوبي است، يك مقاله درپيت از يك جايي پيدا كنيد و دقيقا توي فرمتي كه در Author′s Guideline گفته در بياوريد؛ يعني حاشيه اش را زياد كنيد، شكل ها و نمودار هايش را جا نماييد و نام مولفين را در فايل جداگانه اي بياوريد. بعد بصورت تمريني همه اينها را وارد كنيد، اما در مرحله ششم، گزينه Submit را كليك نكنيد. بعد به منوي اصلي بازگرديد (Dashboard Author (و كل مقاله را Delete كنيد.

برگرديم به ادامه Submission، خالصه در گام ششم وقتي كه Submit را كليك كرديد مقاله به دفتر مجله ارسال مي شود و شما ديگر نمي توانيد تغيير ديگري در مقاله بدهيد. از اين به بعد، هر بار مي توانيد به سايت مراجعه كرده و وضعيت مقاله را ببينيد.

## $\omega$ PhdU

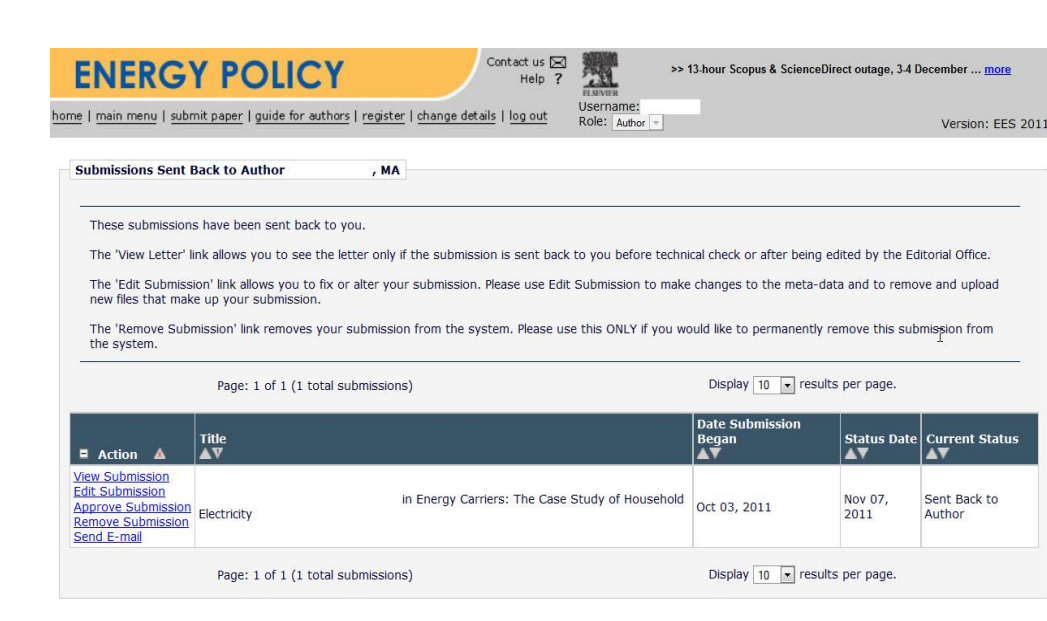

:معموال اين مراحل را طي مي كند

- ۱. Awaiting Editorial Office Check
- ۲. With Editor
- ۳. Under Review
- 4. Accept ،Reject ،Major Revision و Minor Revision.

ولي شما منتظر همون Reject باشيد. چون اين يك چيز عادي است در مقاله نوشتن و معموال هم به دليل انتخاب مجله نامناسب اتفاق مي افته. اگه پذيرش هم گرفت، چه بهتر.

۲ .روش دوم ارسال، ایميل مستقيم به سردبير است؛ یعنی بعضي از مجالت یک ايميل مشخص مي كنند كه بايد مقاله را ضميمه كرده و به آن ايميل بفرستيد. نامه اي محترمانه در متن ايميل بنويسيد بعد بفرستيد. دفتر مجله به شما پاسخ مي دهد كه در آن ايميل كد مقاله شما را نيز مي فرستد. بعد از حدود دو ماه دوباره ايميل بزيد و كد مقاله را هم حتما در ايميل قيد كنيد.

۳ .روش سوم: در موارد نادري هم دفتر مجله يك قسمت در سايت قرار مي دهد كه رويش نوشته Browse و يك قسمت ديگر هم .Submit وقتي Browseرا كليك كنيد بعدش هم سابميت را بزنيد مقاله به دفتر نشريه ارسال مي شود، بدون اينكه اثري ار مقاله در سايت باشد يا چيزي به شما ايميل كنند.